## 011 RW How to Secure Access to RoomWizard

## PRODUCTS: RW

SYMPTOMS: Customer requires the securest means of accessing RoomWizard web pages. This procedure is not required if the only need is to connect to a secure website for the purposes of synchronizing the RoomWizard with an external data source, such as Exchange, Lotus/Domino, or other calendaring system. It is only required when SSL (HTTPS://) access is required when accessing the RoomWizard web pages. OS's:

KEYWORDS: SSL, CSR, Certificate

Note1: If the certifying authority issuing the certificate is not a well-known provider, such as Verisign or Go-Daddy, then the Root CA and any Intermediate CAs for the certifying authority issuing the certificate must be added to the RoomWizard trusted store. See "Configuring RoomWizard to Access a Secure Website"

Note2: By default the RoomWizard CSR will request a 1024 bit certificate. If a 2048 bit certificate is required, login to the Device as root, and enter the command:

For RW20

echo 2048 > /home/root/data/websign/keysize.conf

For RW10

echo 2048 > /home/appliance/data/websign/keysize.conf

## Generating the CSR (certificate request)

- 1. Access the RoomWizard Admin pages Firmware Configure SSL.
- 2. Enter the required data for the CSR, which includes
	- a. **Domain name** (unique for this device and should be registered in DNS)

This must match the host name and domain on the network page, in the format "Host name.domain name", as in the following example. The Domain name would be: **pv-newton.na.steelcase.net**

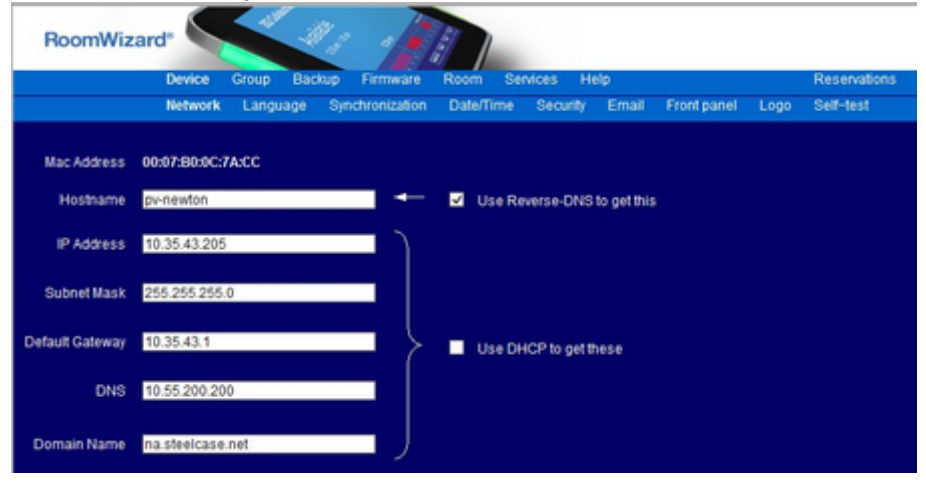

1. a. Company Name, Division Name, City, State or Province and Country..

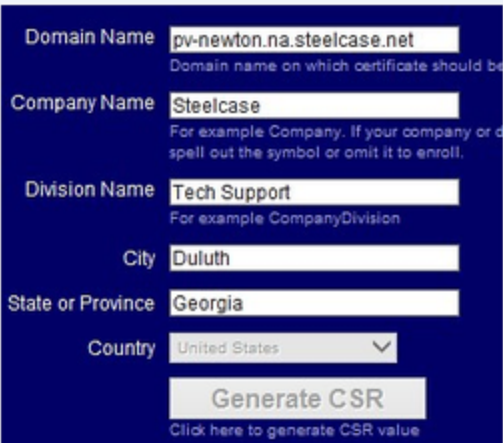

1. Click on Generate CSR. The devices CSR value is generated and displayed

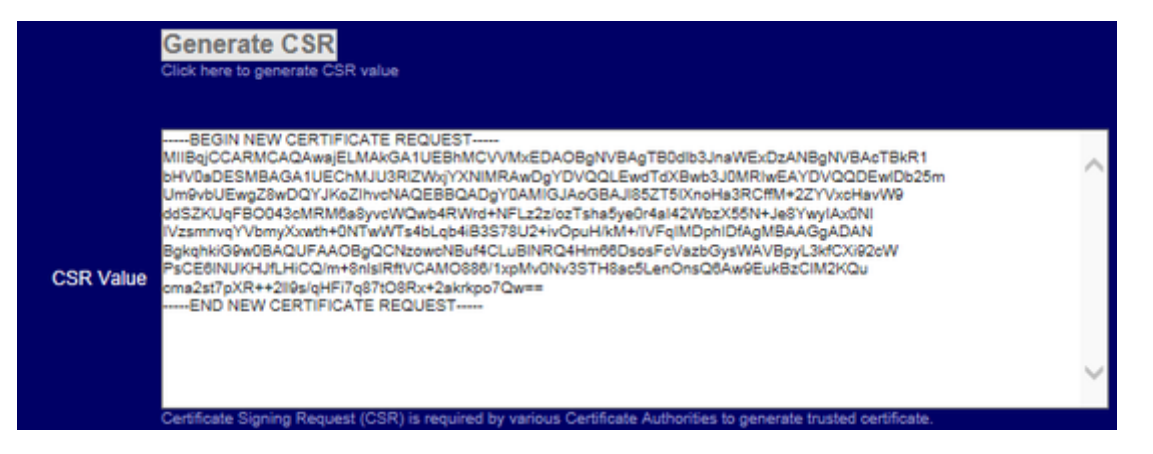

1. Copy the CSR value to a text file, provide it to your certificate administrator, and request a webserver certificate for the RoomWizard.

## Uploading the Device Certificate

1. When you receive the certificate back, return to the RoomWizard Admin pages Firmware Configure SSL tab and upload this certificate.

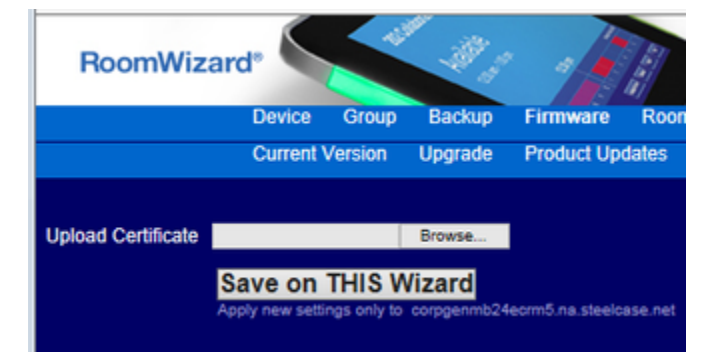

1. Finally, click on Device Security. At bottom of the page check the box that reads, "Enable HTTPS". As noted the device will reboot at this point

To enable or disable https on this RoomWizard, choose the box below:

Warning: RoomWizard reboots after you click "Save on THIS Wizard". This can take several minutes.

Enable HTTPS

Save on THIS Wizard<br>Apply new settings only to corpgenmb24ecrm5.na.steelcase.net